# Konfiguration der IPv4-basierten Klassenzuordnung auf WAP551- und WAP561- Access Points  $\overline{\phantom{a}}$

## Ziel

Die Client Quality of Service (QoS)-Funktion umfasst Differentiated Services (DiffServ)- Unterstützung, mit der Sie den Netzwerkverkehr klassifizieren und verwalten können. Die Konfiguration von diffserv beginnt mit der Konfiguration der Klassenzuordnung, die den Datenverkehr in Bezug auf das IP-Protokoll und andere Kriterien klassifiziert. Die Konfiguration der Klassenzuordnung ist wichtig, damit wichtiger Datenverkehr in verschiedene Klassen aufgeteilt werden kann und eine höhere Priorität erhalten kann. Bei typischen Internetanwendungen wie E-Mail und Dateiübertragung ist eine leichte Beeinträchtigung des Service akzeptabel. Bei Anwendungen wie Sprach- und Video-Streams hat eine Beeinträchtigung der Services unerwünschte Auswirkungen.

In diesem Artikel wird erläutert, wie eine IPv4-Klassenzuordnung auf WAP551- und WAP561-Zugangspunkten erstellt und konfiguriert wird.

#### Anwendbare Geräte

WAP551 WAP561

### Softwareversion

·v1.0.4.2

### Erstellen einer IPv4-Klassenzuordnung

Schritt 1: Melden Sie sich beim Webkonfigurationsprogramm an, und wählen Sie Client QoS > Class Map aus. Die Seite Klassenzuordnung wird geöffnet:

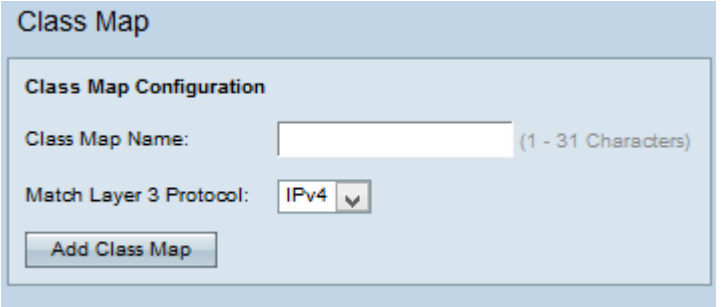

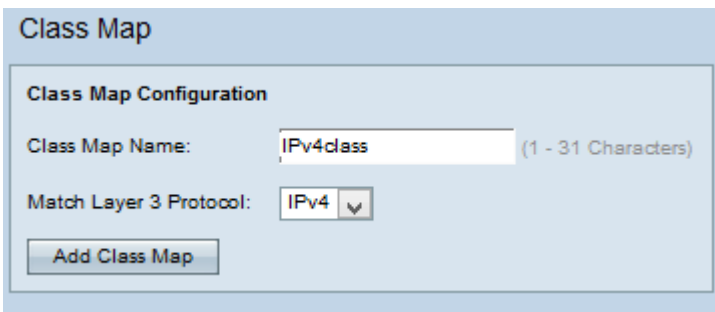

Schritt 2: Geben Sie im Feld Name der Klassenzuordnung den Namen der Klassenzuordnung ein.

Schritt 3: Wählen Sie das gewünschte Layer-3-Protokoll aus der Dropdown-Liste Match Layer-3-Protokoll aus. Wenn IPv6 gewählt wurde, lesen Sie den Artikel Konfiguration der IPv6-basierten Klassenzuordnung auf WAP551 und WAP561 Access Points.

Schritt 4: Klicken Sie auf Klassenzuordnung hinzufügen, um eine neue Klassenzuordnung hinzuzufügen.

#### IPv4-Klassenzuordnung

Befolgen Sie die unten aufgeführten Schritte, um die Parameter im Bereich "Match Criteria Configuration" (Kriterienkonfiguration zuordnen) zu konfigurieren.

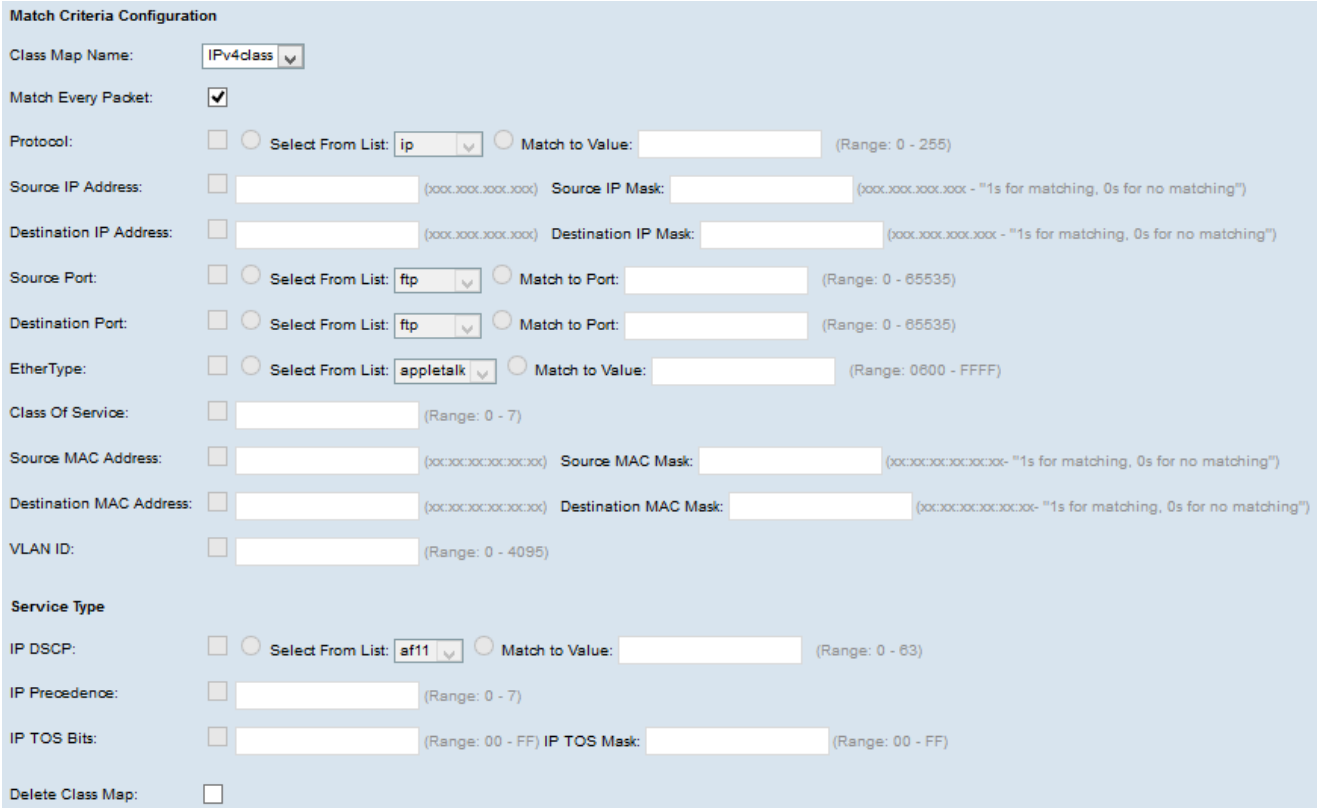

Schritt 1: Wählen Sie die erstellte Klassenzuordnung aus der Dropdownliste Klassenzuordnungsname aus.

Hinweis: Die folgenden Schritte sind optional. Die aktivierten Felder werden aktiviert. Deaktivieren Sie das Kontrollkästchen, wenn Sie keine bestimmte Regel anwenden möchten.

Schritt 2: Aktivieren Sie das Kontrollkästchen Jedes Paket zuordnen, um die

Klassenzuordnung für jeden Frame oder jedes Paket, unabhängig vom Inhalt, mit dem Frame oder Paket abzugleichen. Deaktivieren Sie das Kontrollkästchen Jedes Paket zuordnen, um weitere Zuordnungskriterien zu konfigurieren.

Timesaver: Wenn jedes Paket zuordnen aktiviert ist, fahren Sie mit Schritt 12 fort.

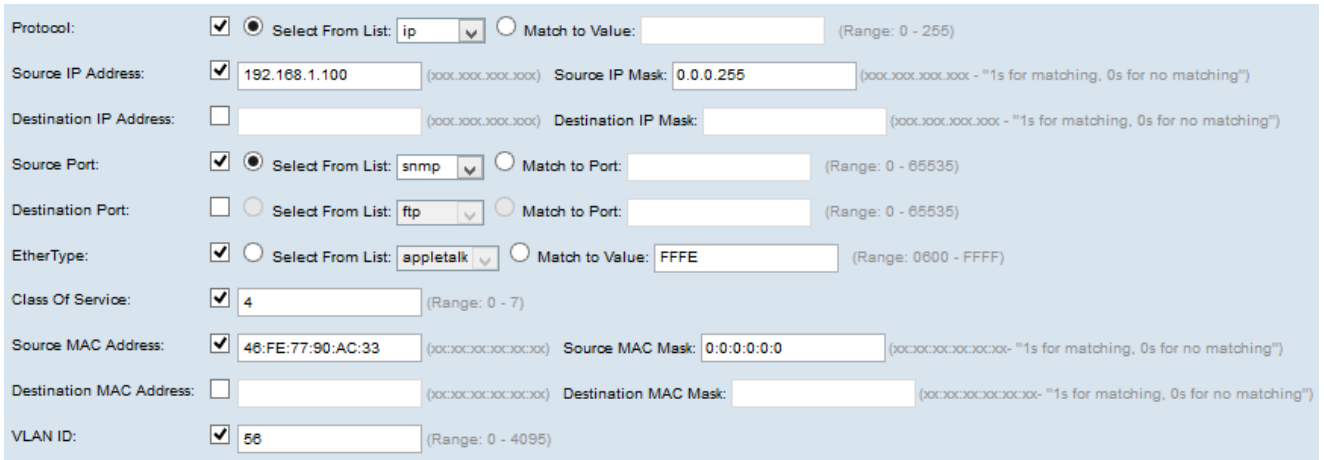

Schritt 3: Aktivieren Sie das Kontrollkästchen Protocol (Protokoll), um eine L3- oder L4- Protokollabgleichbedingung zu verwenden, die auf dem Wert des IP-Protokollfelds in IPv4- Paketen basiert. Wenn das Kontrollkästchen Protokoll aktiviert ist, klicken Sie auf eines der folgenden Optionsfelder:

·Wählen Sie Aus Liste - Protokoll aus, um aus der Dropdown-Liste "Aus Liste auswählen" auszuwählen.

·Dem Wert zuordnen - Für das Protokoll, das nicht in der Liste aufgeführt ist. Geben Sie einen standardmäßigen, IANA zugewiesenen Protokoll-ID-Bereich zwischen 0 und 255 ein.

Schritt 4: Aktivieren Sie das Kontrollkästchen Quell-IP-Adresse, um die IP-Adresse der Quelle in den Match-Zustand einzubeziehen. Geben Sie die IP-Adresse und die Platzhaltermaske der Quelle in die entsprechenden Felder ein.

Schritt 5: Aktivieren Sie das Kontrollkästchen Ziel-IP-Adresse, um die IP-Adresse des Ziels in die Übereinstimmung einzubeziehen. Geben Sie die IP-Adresse und die Platzhaltermaske des Ziels in die entsprechenden Felder ein.

Schritt 6: Aktivieren Sie das Kontrollkästchen Quellport, um einen Quellport in die Übereinstimmung einzubeziehen. Wenn das Kontrollkästchen Quellport aktiviert ist, klicken Sie auf eines der folgenden Optionsfelder:

·Wählen Sie Aus Liste - Quellport aus, der aus der Dropdown-Liste "Aus Liste auswählen" ausgewählt werden soll.

·"Match to Port" (Zuordnung zu Port) - Für Quell-Ports, die nicht in der Liste aufgeführt sind. Geben Sie die Portnummer zwischen 0 und 65535 ein, die drei verschiedene Porttypen umfasst:

- 0 bis 1023 Bekannte Ports.
- 1024 bis 49151 Registrierte Ports
- 49152 bis 65535 Dynamische und/oder private Ports

Schritt 7: Aktivieren Sie das Kontrollkästchen Ziel-Port, um einen Zielport in die Übereinstimmung einzubeziehen. Wenn das Kontrollkästchen Destination Port (Zielport) aktiviert ist, klicken Sie auf eines der folgenden Optionsfelder:

·Wählen Sie Aus Liste - Zielport aus, um aus der Dropdown-Liste Select From List (Von Liste auswählen) auszuwählen.

·"Match to Port" (Zuordnung zu Port) - Für Zielports, die nicht in der Liste aufgeführt sind. Geben Sie im Feld Übereinstimmung mit Port die Portnummer zwischen 0 und 65535 ein. Der Bereich umfasst drei verschiedene Porttypen:

- 0 bis 1023 Bekannte Ports.
- 1024 bis 49151 Registrierte Ports
- 49152 bis 65535 Dynamische und/oder private Ports

Schritt 8: Aktivieren Sie das Kontrollkästchen EtherType, um die Anpassungskriterien mit dem Header eines Ethernet-Frames zu vergleichen. Wenn das Kontrollkästchen EtherType aktiviert ist, klicken Sie auf eines der folgenden Optionsfelder:

·Wählen Sie Aus Liste - Protokoll aus, um es aus der Dropdown-Liste auszuwählen. Die Dropdown-Liste enthält Appletalk, arp, ipv4, ipv6, ipx, netbios, pppoe.

·Dem Wert zuordnen - Für die benutzerdefinierte Protokollkennung. Geben Sie die ID ein, die zwischen 0600 und FFFF liegt.

Schritt 9: Aktivieren Sie das Kontrollkästchen Class of Service, um die 802.1p-Benutzerpriorität mit einem Ethernet-Frame zu vergleichen. Geben Sie im Feld Class of Service (Serviceklasse) die Priorität zwischen 0 und 7 ein.

- ·0 Bester Aufwand.
- ·1 Hintergrund.
- ·2 Ersatzteil.
- ·3 Hervorragender Aufwand.
- ·4 Kontrollierte Last.
- ·5 Video.
- ·6 Sprache.
- ·7 Netzwerkkontrolle

Schritt 10: Aktivieren Sie das Kontrollkästchen Quell-MAC-Adresse, um die Quell-MAC-Adresse mit einem Ethernet-Frame zu vergleichen. Wenn diese Option aktiviert ist, geben Sie die Quell-MAC-Adresse im Feld Quell-MAC-Adresse und die Quell-MAC-Maske im Feld Quell-MAC-Maske ein. Die Quell-MAC-Maske gibt an, welche Bits in der Quell-MAC-Adresse mit einem Ethernet-Frame verglichen werden sollen.

Schritt 11: Aktivieren Sie das Kontrollkästchen Ziel-MAC-Adresse, um die MAC-Zieladresse mit einem Ethernet-Frame zu vergleichen, und geben Sie die MAC-Zieladresse im Feld Ziel-MAC-Adresse und die MAC-Zielmaske im Feld Ziel-MAC-Maske ein. Die Ziel-MAC-Maske

gibt an, welche Bits in der MAC-Zieladresse mit einem Ethernet-Frame verglichen werden sollen.

Schritt 12: Aktivieren Sie das Kontrollkästchen VLAN-ID, damit die VLAN-ID IP-Paketen zugeordnet werden kann. Geben Sie im Feld für die VLAN-ID die VLAN-ID zwischen 0 und 4095 ein.

Hinweis: Im Bereich "Service Type" (Servicetyp) kann nur einer der Services ausgewählt und für die Übereinstimmung hinzugefügt werden.

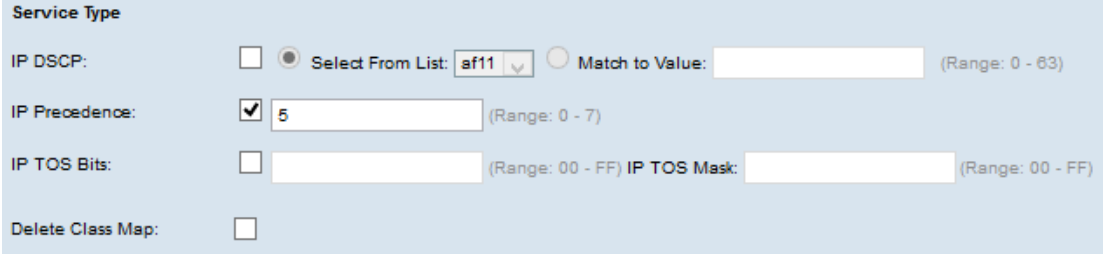

Schritt 13: Aktivieren Sie das Kontrollkästchen IP DSCP, um die Pakete auf der Grundlage von IP-DSCP-Werten abzugleichen. Wenn das Kontrollkästchen IP DSCP aktiviert ist, klicken Sie auf eines der folgenden Optionsfelder:

·Wählen Sie aus der Liste auswählen - Der IP-DSCP-Wert, der aus der Dropdown-Liste "Select From List" (Von Liste auswählen) ausgewählt werden soll.

·Dem Wert zuordnen - Zum Anpassen von DSCP-Werten. Geben Sie im Feld "Match to Value" (Zuordnung zu Wert) den DSCP-Wert zwischen 0 und 63 ein.

Schritt 14: Aktivieren Sie das Kontrollkästchen IP Precedence (IP-Rangfolge), um einen IP Precedence-Wert in die Übereinstimmung einzubeziehen. Wenn das Kontrollkästchen IP Precedence (IP-Rangfolge) aktiviert ist, geben Sie einen IP-Rangfolgewert zwischen 0 und 7 ein.

Schritt 15: Aktivieren Sie das Kontrollkästchen IP-TOS-Bits, um die Type of Service-Bits des Pakets im IP-Header als Anpassungskriterien zu verwenden. Wenn das Kontrollkästchen IP TOS Bits aktiviert ist, geben Sie die IP TOS-Bits ein, die zwischen 00-FF und der IP TOS-Maske liegen und zwischen 00-FF in den entsprechenden Feldern liegen.

Schritt 16: Um die Klassenzuordnung zu löschen, aktivieren Sie das Kontrollkästchen Klassenzuordnung löschen.

Schritt 17: Klicken Sie auf Speichern.